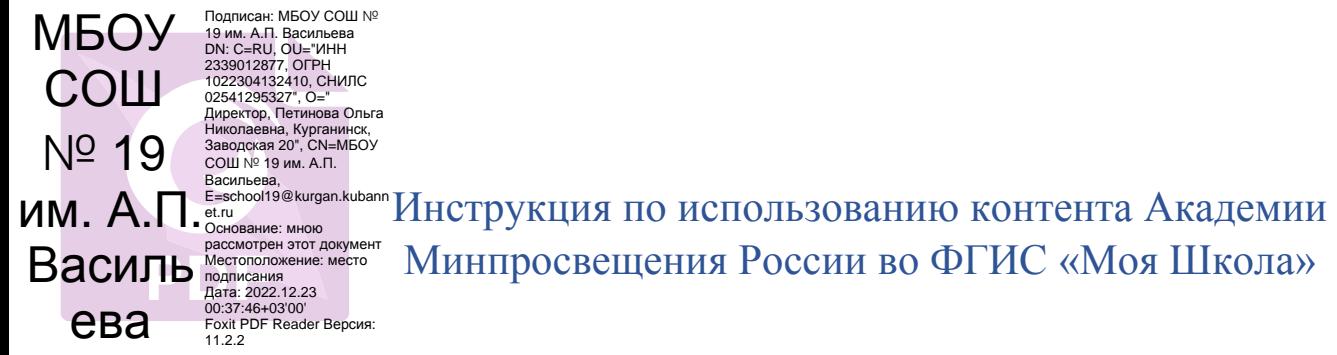

Последовательное описание шагов для использования цифрового образовательного контента Академии Минпросвещения России во ФГИС «Моя Школа».

1. Перейти на сайт ФГИС «Моя школа» [\(https://myschool.edu.ru/\)](https://myschool.edu.ru/)

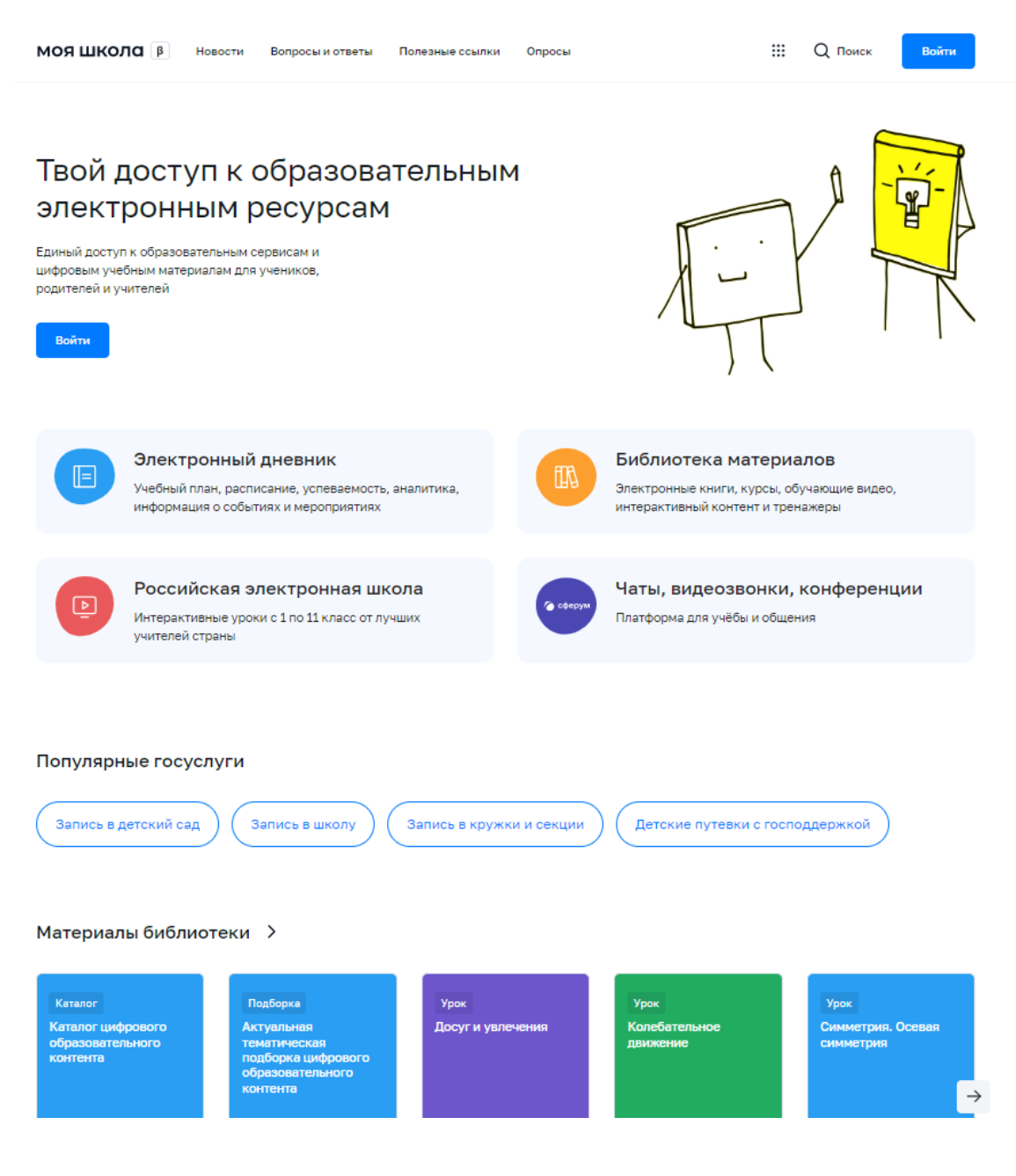

2. Пролистать страницу сайта до раздела «Материалы библиотеки»

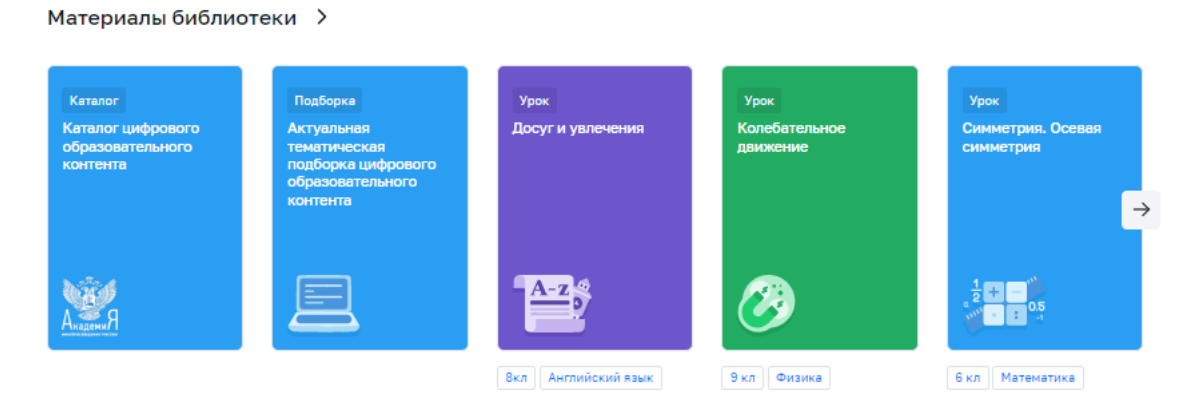

3. По нажатии на любой из элементов раздела (Каталог, Подборка, Урок) будет совершен переход на специальную страницу с контентом Академии Минпросвещения России.

3.1. По нажатии на кнопку «Каталог цифрового образовательного контента» откроется страница, содержащая перечень цифрового образовательного контента Академии Минпросвещения России, в котором можно воспользоваться списком уроков в хронологическом порядке, выбрав интересующие предмет и класс. Для доступа к контенту требуется пройти опрос.

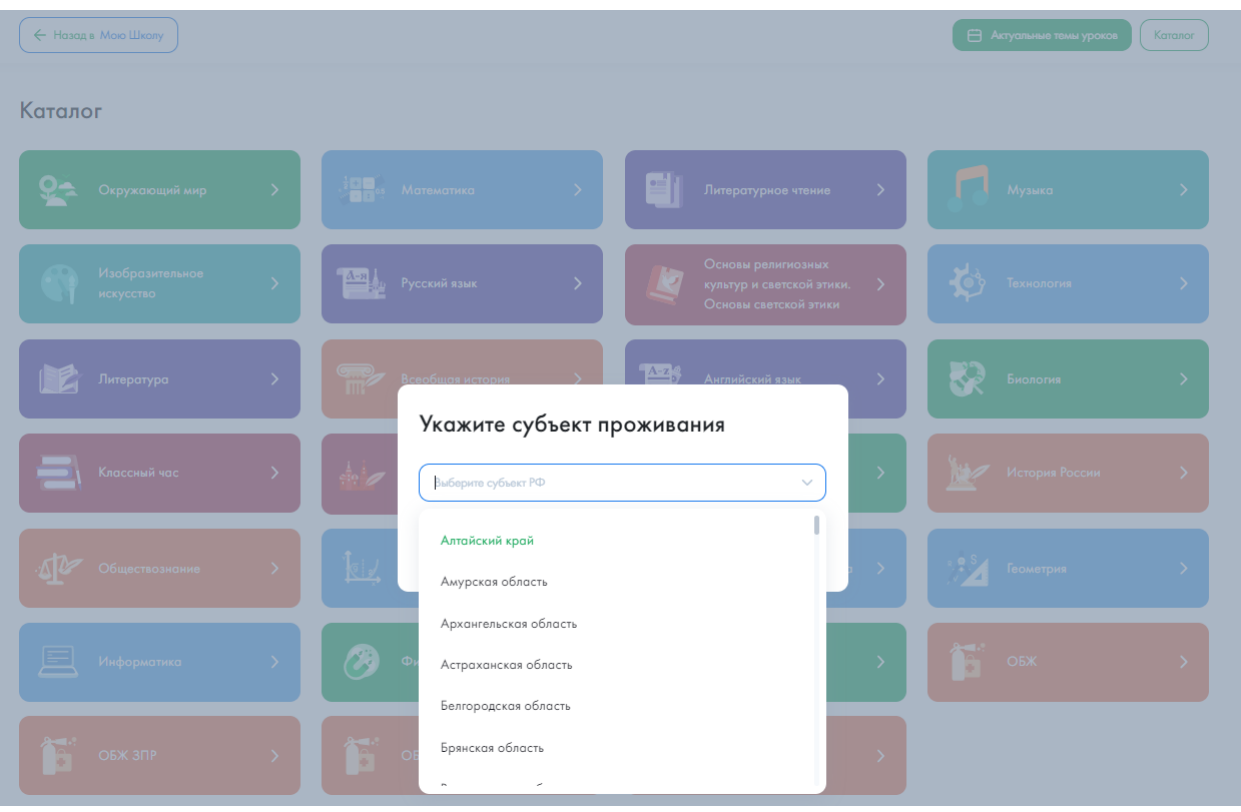

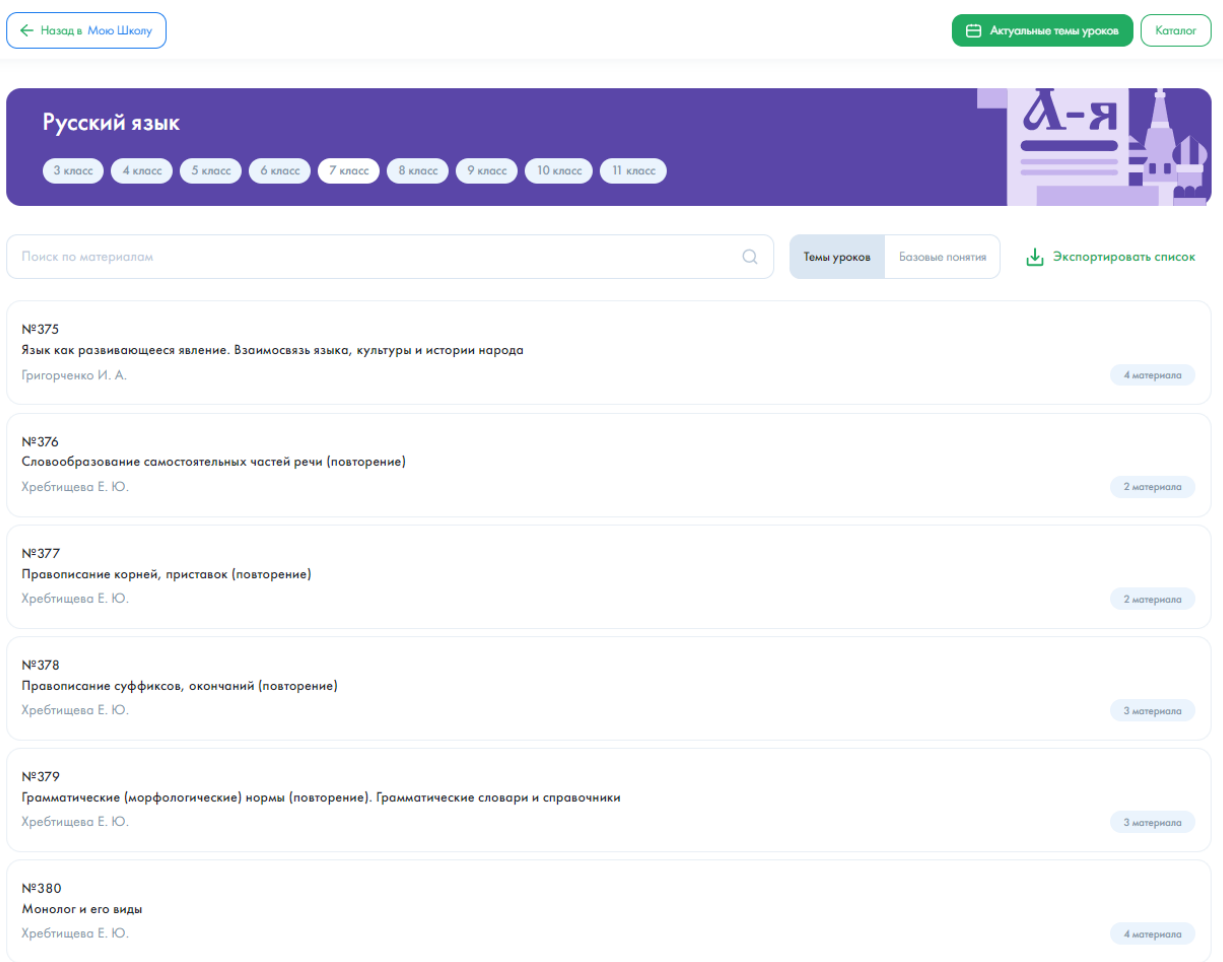

3.2. По нажатии на кнопку «Актуальная тематическая подборка цифрового образовательного контента» откроется страница с актуальным тематическим перечнем тем уроков на текущую неделю. Для просмотра тем уроков по разным классам, требуется выбрать нужный класс в блоке предмета. Для доступа к контенту требуется пройти опрос.

![](_page_2_Picture_26.jpeg)

![](_page_3_Picture_0.jpeg)

![](_page_3_Picture_1.jpeg)

## Актуальные темы уроков для вас

Перечень уроков подобран в соответствии с федеральными основными образовательными программами и календарным тематическим планированием.

![](_page_3_Picture_15.jpeg)

3.3. По нажатии на иконку «Урок» откроется страница советующего урока.<br>Для доступа к контенту требуется пройти опрос.

![](_page_3_Picture_16.jpeg)

4. При нахождении на странице с краткой информацией об уроке пользователю доступны кнопки «Назад в Мою Школу», «Актуальные темы уроков» и «Каталог».

4.1. По нажатии на кнопку «Назад в Мою Школу» осуществляется возврат в ФГИС «Моя Школа» (см. пункт 1).

По нажатии на кнопку «Актуальные темы уроков» осуществляется переход на страницу с актуальными темами уроков (см. пункт 3.2).

По нажатии на кнопку «Каталог» осуществляется переход на страницу с цифровым образовательным контентом Академии Минпросвещения России (см. пункт 3.1).

![](_page_4_Picture_59.jpeg)

4.2. По нажатии на кнопку «Посмотреть» осуществляется переход на страницу с электронными образовательными материалами выбранного урока.

![](_page_5_Picture_0.jpeg)

← Предыдущий модуль

 $\begin{array}{|c|c|c|}\n\hline\n1 & 2\n\end{array}$ 

Следующий модуль  $\rightarrow$